# Konfigurieren des Protokollierungspfads für den CUAC Advanced Server

## Inhalt

**Einführung Voraussetzungen** Anforderungen Verwendete Komponenten Ändern des Protokollierungsorts SRV-Protokollierung (ICD.log) Web-Admin-Protokollierung LDAP-Protokollierung (ldaptrace/ldapwarning.log) CUPS-Protokollierung (cupsplugin.log) CTI-Server (ctiserverlog) Überprüfen **Fehlerbehebung** Ähnliche Diskussionen in der Cisco Support Community

## **Einführung**

Dieses Dokument beschreibt das Verfahren zum Ändern des Protokollspeicherorts des Cisco Unified Attendant Console Advanced (CUAC)-Servers, wenn das Standardlaufwerk voll ist. Die Protokolle werden in C:\Program Files (x86)\Cisco\Logging gespeichert.

## **Voraussetzungen**

#### **Anforderungen**

Cisco empfiehlt, über grundlegende Kenntnisse in folgenden Bereichen zu verfügen:

- CUAC-Server
- Microsoft Windows 2008 Server

## **Verwendete Komponenten**

Die Informationen in diesem Dokument basieren auf den folgenden Software- und Hardwareversionen:

- CUAC 10.x
- Microsoft Windows 2008 Server

Die Informationen in diesem Dokument wurden von den Geräten in einer bestimmten Laborumgebung erstellt. Alle in diesem Dokument verwendeten Geräte haben mit einer leeren (Standard-)Konfiguration begonnen. Wenn Ihr Netzwerk in Betrieb ist, stellen Sie sicher, dass Sie die potenziellen Auswirkungen eines Befehls verstehen.

## **Ändern des Protokollierungsorts**

#### **SRV-Protokollierung (ICD.log)**

1. Navigieren Sie zum Registrierungspfad.

Computer\HKEY\_LOCAL\_MACHINE\SOFTWARE\Wow6432Node\Arc Solutions\Call Connect\Server\Runtime Logging

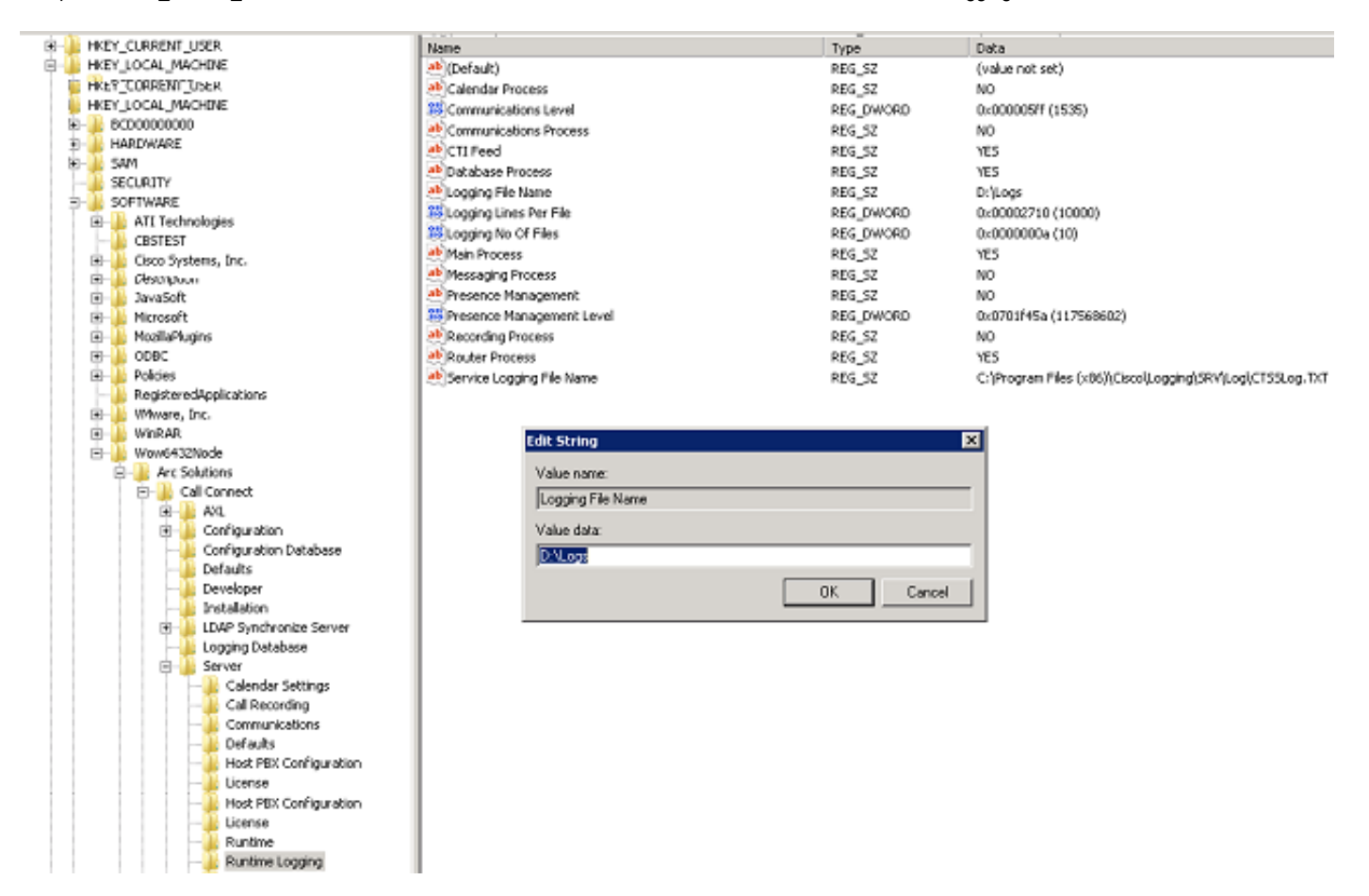

2. Doppelklicken Sie auf den Registrierungsschlüssel für den Namen der Protokolldatei, und bearbeiten Sie den Speicherort.

#### **Web-Admin-Protokollierung**

1. Navigieren Sie zum angegebenen Speicherort im Registrierungs-Editor.

Computer\HKEY\_LOCAL\_MACHINE\SOFTWARE\Wow6432Node\Arc Solutions\Call Connect\Web Admin\Runtime Logging

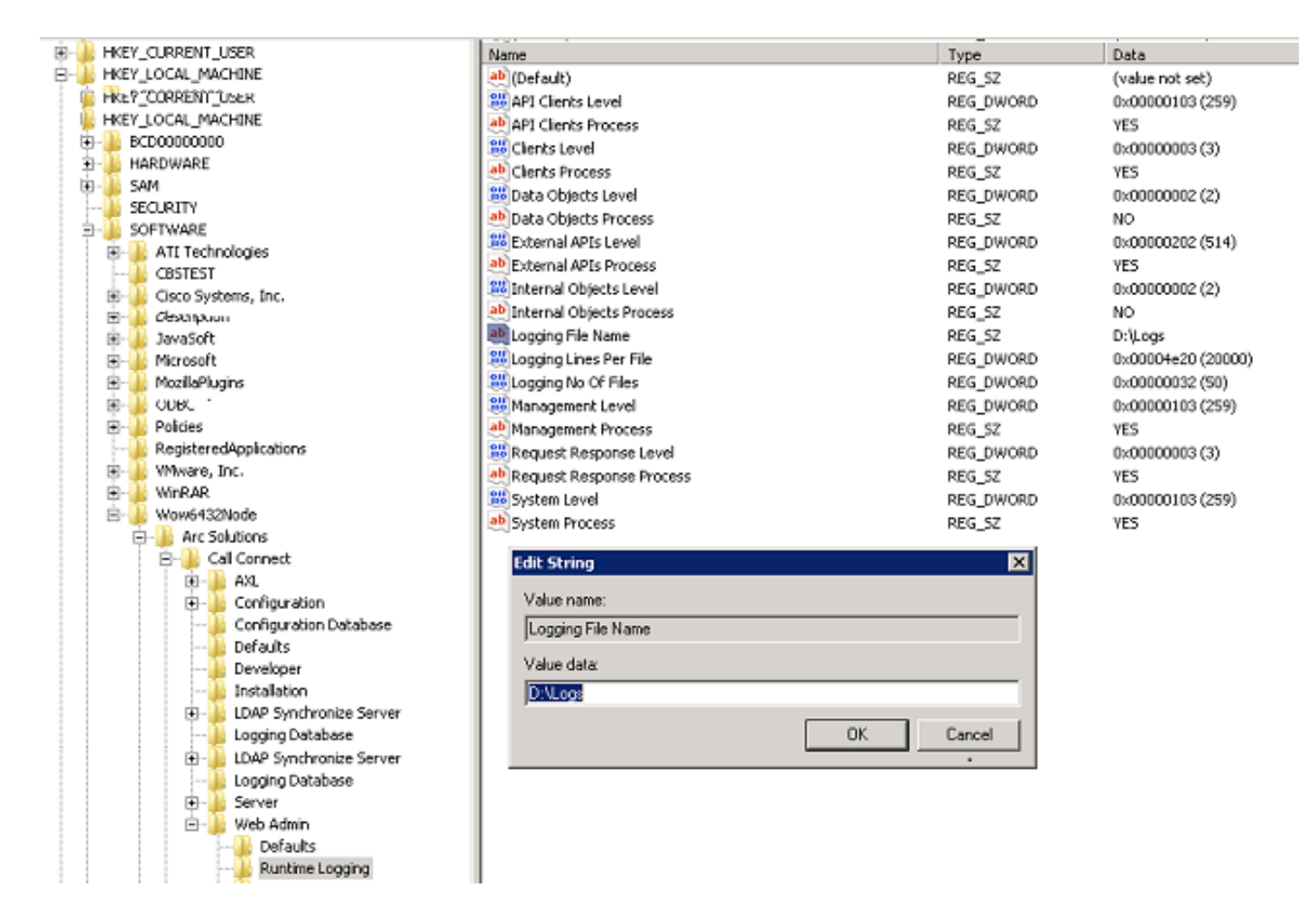

2. Doppelklicken Sie auf den Registrierungsschlüssel für den Namen der Protokolldatei, und aktualisieren Sie den gewünschten Speicherort.

#### **LDAP-Protokollierung (ldaptrace/ldapwarning.log)**

1. Navigieren Sie zum angegebenen Speicherort im Registrierungs-Editor.

Computer\HKEY\_LOCAL\_MACHINE\SOFTWARE\Wow6432Node\Arc Solutions\Call Connect\LDAP Synchronize Server\Runtime Logging

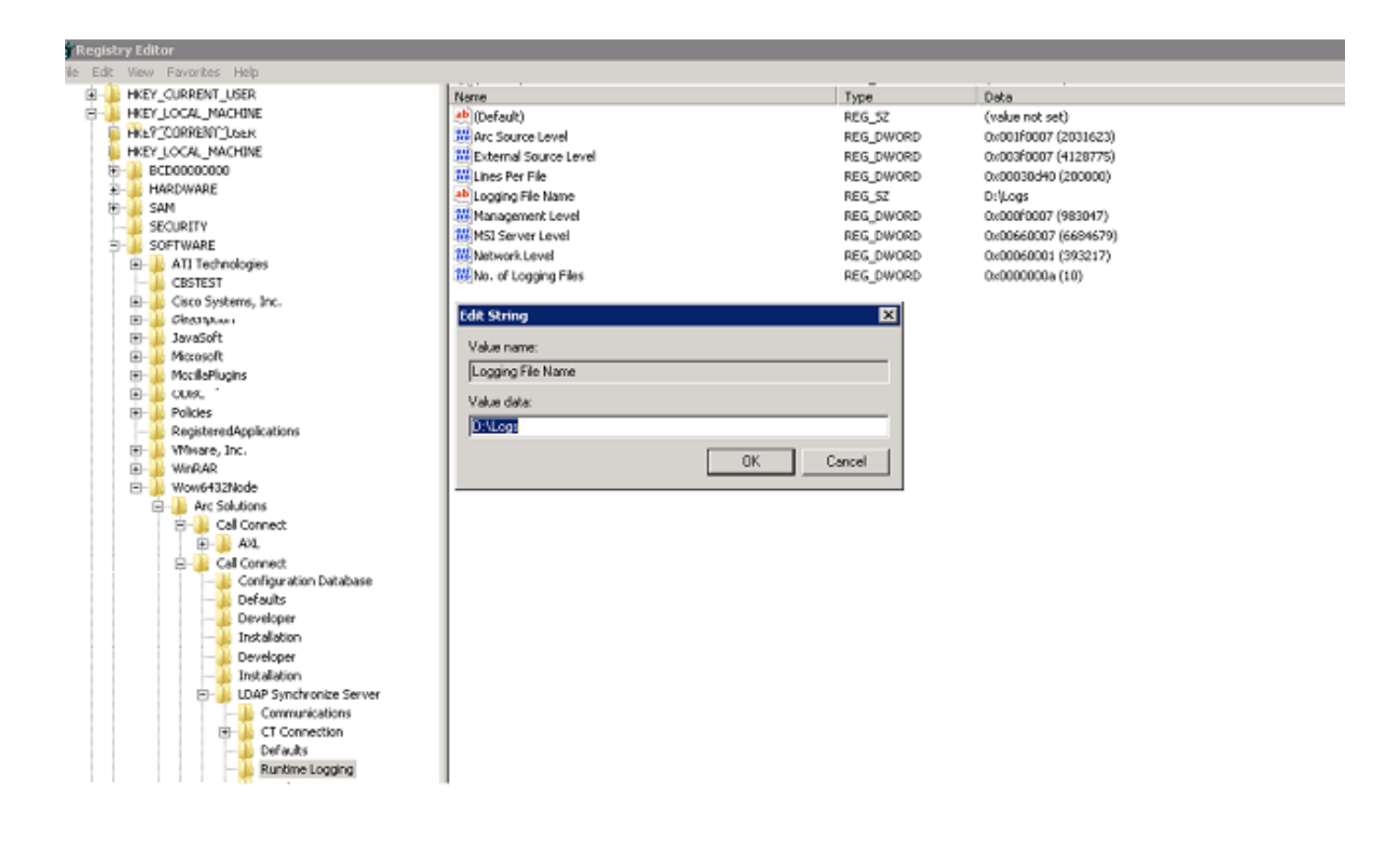

2. Doppelklicken Sie auf den Registrierungsschlüssel für den Namen der Protokolldatei, und aktualisieren Sie den gewünschten Speicherort.

#### **CUPS-Protokollierung (cupsplugin.log)**

Dieses Protokoll kann nicht mit den Registrierungseinstellungen bearbeitet werden. Um den Speicherort für die Protokollierung zu ändern, navigieren Sie zu folgendem Speicherort: C:\Program Files (x86)\Cisco\CUPS

1. Öffnen Sie die Datei Cisco Presence Server Plug-in.exe. Dies ist eine XML-Datei, wie in diesem Bild gezeigt.

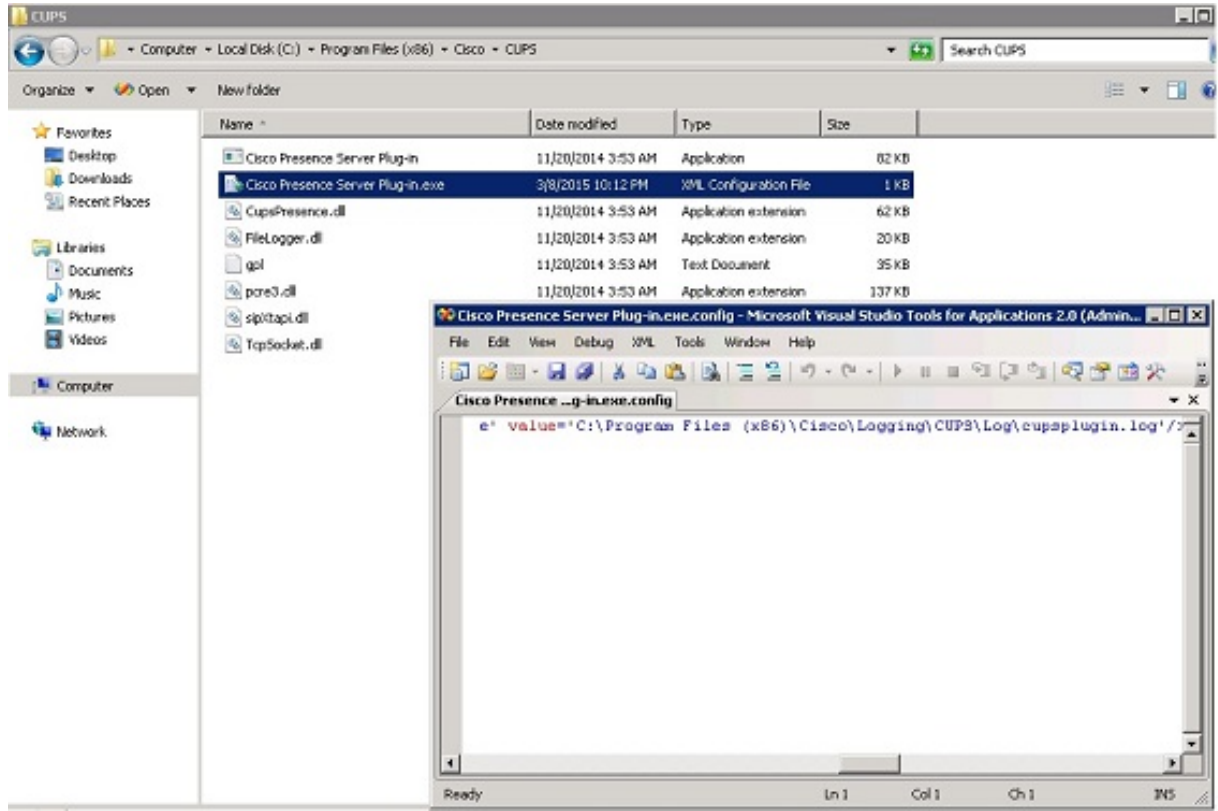

2. Bearbeiten Sie den Speicherort in der XML-Datei am neuen Speicherort, und speichern Sie die Datei.

#### **CTI-Server (ctiserverlog)**

Dieses Protokoll kann nicht mit den Registrierungseinstellungen bearbeitet werden. Um den Speicherort für die Protokollierung zu ändern, navigieren Sie zu folgendem Speicherort: C:\Program Files (x86)\Cisco\CUPS

1. Öffnen Sie die Datei CTI Server.exe. Dies ist eine XML-Datei, wie in diesem Bild gezeigt.

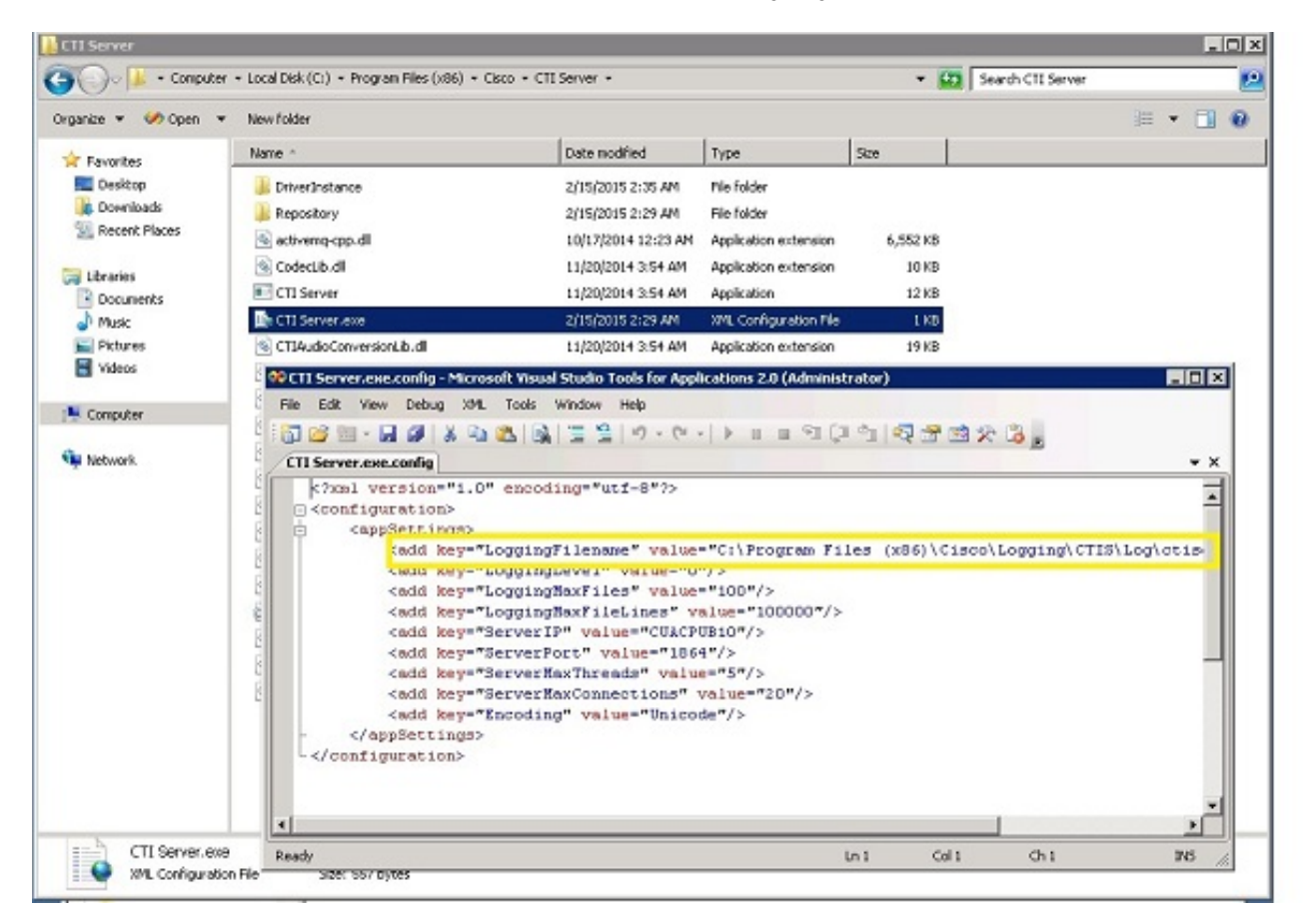

2. Bearbeiten Sie den Speicherort in der XML-Datei am neuen Speicherort, und speichern Sie die Datei.

## **Überprüfen**

Der Protokollspeicherort wird, wie in diesem Dokument beschrieben, von der Standardadresse in den neuen Speicherort geändert.

#### **Fehlerbehebung**

Für diese Konfiguration sind derzeit keine spezifischen Informationen zur Fehlerbehebung verfügbar.